## Ex <sup>c</sup> <sup>e</sup> <sup>l</sup>

## 4. Excel

## 4.1. Prezentare generală

 Un document *Excel* se numeşte *registru de calcul* şi este compus din mai multe *foi de calcul* (*Sheet*). O foaie de calcul are structura unei matrici (tablou bidimensional) având liniile şi coloanele numerotate (cu numere **1**,**2**,..., respectiv cu litere **A,B**,...), astfel încât elementele acestui tablou (numite *celule* care conțin *date* sau *formule*) pot fi referite prin coordonatele lor (*coloană*=*literă* şi *linie*=*cifr*ă).

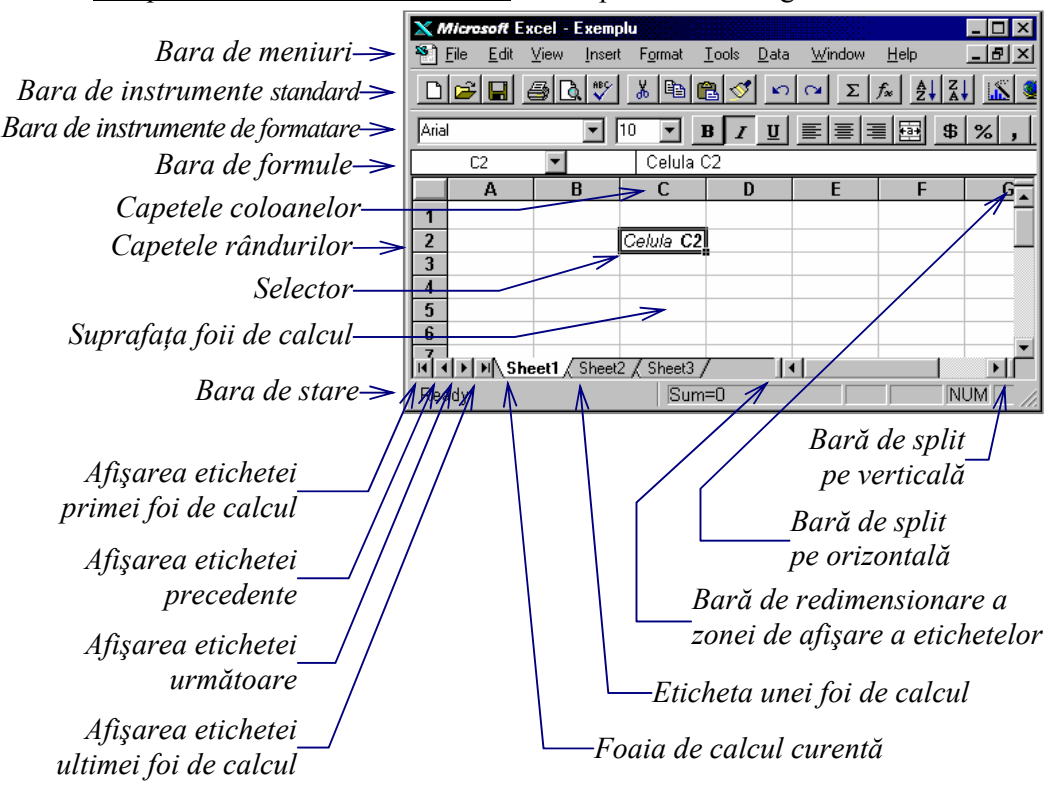

*Componentele* unei *Ferestre Excel* sunt reprezentate în figura următoare:

*Divizarea unei foi de calcul* se poate face atât pe orizontală cât şi pe verticală prin *tragerea barei de divizare* (de *split*) respective (vezi figura de mai sus) peste suprafaţa de lucru. Pentru *eliminarea unei linii de divizare* se va proceda invers: se depune (prin *tragere*) în locul iniţal. Aceste operaţii se pot realiza şi prin comenzile *Split* şi respectiv *Remove Split* din meniul *Window*.

*Deplasarea în cadrul unui registru de calcul* (*trecerea de la o foaie de calcul la alta*) se poate face astfel:

- ½ *Ctrl***+***PageDown* trece la *foaia* următoare,
- ½ *Ctrl***+***PageUp* trece la *foaia* anterioară,
- ½ *Clic* pe *eticheta* unei *foi* din *lista de etichete* (vezi figura de mai sus).

*Deplasarea în cadrul unei foi de calcul* (*trecerea de la o celulă la alta*) se poate realiza astfel:

- ½ se utilizează barele de defilare pentru a aduce celula dorită în fereastra de lucru (eventual cu tasta *Shift* apăsată pentru o deplasare rapidă), apoi se execută *clic* pe celula dorită,
- ½ se introduc coordonatele celulei (sub forma [*Foaie*!]*Col Lin*, de exemplu **D2** dacă celula se află în foaia curentă, sau **Sheet3!D2** dacă celula se află în altă foaie de calcul) în caseta *Name* aflată în stânga *barei de formule*, apoi se tastează *Enter*, ½ se utilizează tastatura conform tabelului următor:

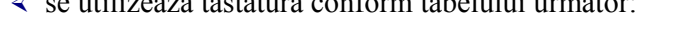

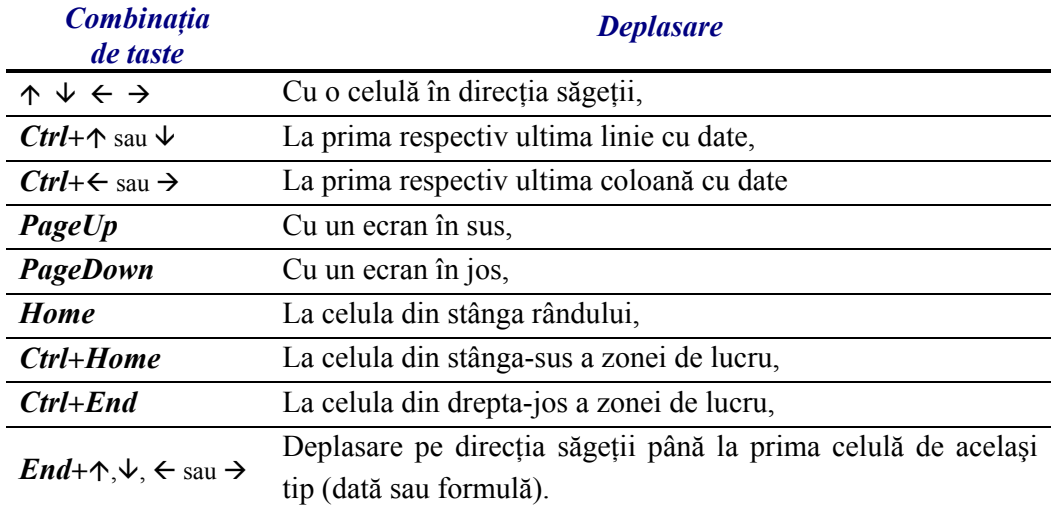

*Blocarea capetelor de tabel* (de coloane şi de rânduri), pentru a putea vizualiza şi celulele care nu încap în fereastra de lucru se execută astfel:

- ¾ se marchează celula din partea stânga-sus a ferestrei de vizualizare (linia aflată deasupra acestei şi coloana aflată la stânga ei vor fi blocate),
- ¾ se selectează comanda *Freeze Panes* (meniul *Window*).

 Din acest moment, capetele de tabel vor rămâne fixe (nu dispar la deplasare). Pentru *deblocare* se va selecta comanda *Unfreeze Panes* din acelaşi meniu.

*Ascunderea registrelor, a foilor de calcul, a rândurilor sau a coloanelor* (dacă dorim ca acestea să nu fie vizibile) se realizează după cum urmează:

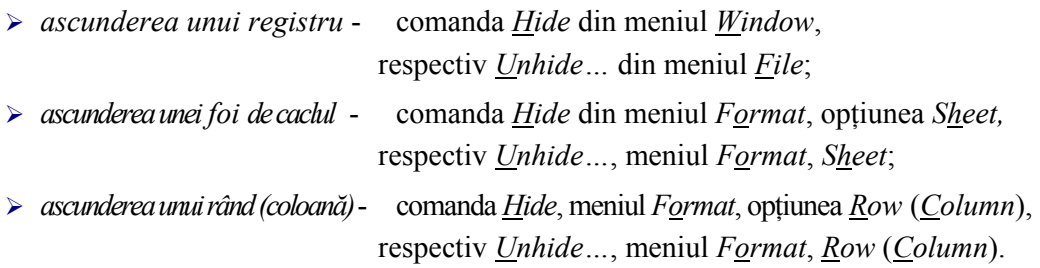

*Tipurile de date* care se pot utiliza într-o foaie de calcul sunt următoarele:

¾ *Text* (*şir de caractere*) - se introduce într-o celulă selectată şi apoi se termină cu *Enter*, *Tab* sau *săgeţi*, alinierea se face la stânga. Abandonarea editării unei celule se face tastând *Esc*. Un text care conţine doar cifre se va fi precedat de apostrof (ex.: '4500). Copierea prin *similaritate* se face prin *tragerea* colţului din partea dreaptă-jos a celulei curente (*marcaj de completare*). Dacă nu se doreşte o *serie*, se va executa copierea ţinând tasta *Ctrl* apăsată. ¾ *Cifre (valori numerice)* - se introduc tastând cifre zecimale (0-9), sau următoarele caractere +-/.,()\$%, alinierea făcându-se la dreapta. ¾ *Dată calendaristică* (*z*,*l*,*a*) - se poate introduce în forma *l/z, l-aa, ll/zz/aa, lll-aa, zz-lll-aa,* etc. ¾ *Ora* de forma (*hh,mm,ss*)- se va introduce: *hh:mm, hh:mm:ss, hh:mm:ss* AM/PM, etc. ¾ *Formule* (matematice) - se utilizează pentru a efectua calcule aritmetice cu datele numerice din foaia de calcul. ¾ *Funcţii* (matematice) - sunt folosite pentru a efectua operaţii utilizând formule

complexe aplicate unui domeniu din foaia de calcul.

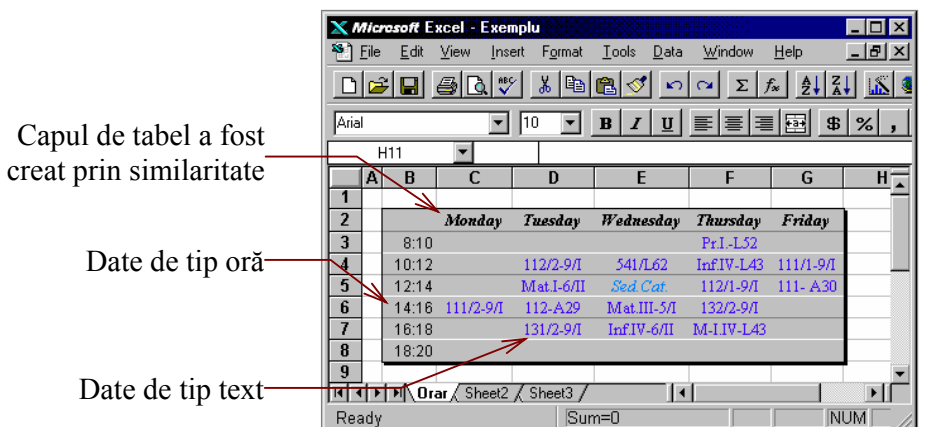

*Introducerea rapidă a unei serii* cu funcţia *AutoFill* se poate face prin introducerea primelor două elemente (date numerice sau calendaristice) şi *tragerea marcajului de completare* peste celulele care vor primi valorile automat după regula dată. De exmplu, în figura de mai sus se poate completa automat prima coloană (capetele de rând) cu valorile **20:22, 22:24**, etc.

*Introducerea rapidă a unor date care se repetă* (pe coloană) cu funcţia *AutoComplete* se realizează prin introducerea datelor în celule folosind ca terminator *săgeată în jos* apoi este suficient prefixul unui cuvânt pentru a se completa automat întreaga valoare (reţinută anterior în lista *Pick from list…*). Dacă propunerea este cea dorită, atunci se trece la următoarea celulă (de exemplu cu *Enter*).

*Actualizarea datelor* (*editarea unei celule*) se poate face astfel:

- ¾ *Dublu clic* pe celula în care dorim să efectuăm editarea informaţiei, sau
- ¾ *Clic* pe celula dorită (pentru a o selecta) şi apoi sau se tastează **F2**,

- sau *Clic* pe *bara de formule.*

 Confirmarea modului *Editare* o avem pe *bara de stare* prin cuvântul afişat *Edit*.

*Terminarea editării* se face:

¾ prin butonul *Enter* sau tasta *Enter* (dacă dorim acceptarea modificării), sau

¾ prin butonul *Cancel* sau tasta *Esc* (dacă dorim anularea modificării).

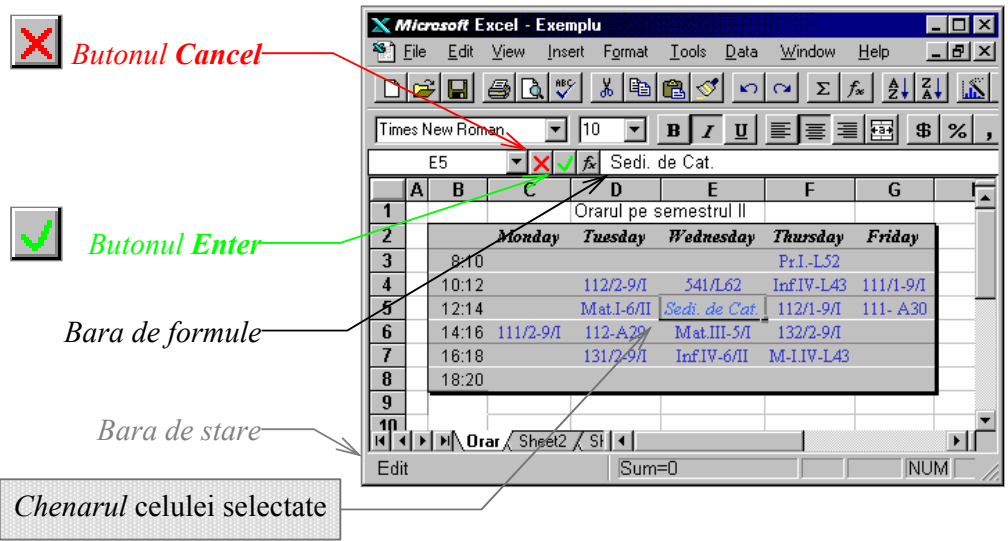

*Verificarea ortografică* se realizează fie prin comada *Spelling…*  (meniul *Tools*), fie tastând **F7**, fie acţionând butonul alăturat (*Spelling*) din bara de instrumente standard.

 $\sqrt[386]{}$ 

 *Anularea unei comenzi* se realizează cu unul din butoanele de sus alăturate (*Undo*), iar revenirea la poziţia anterioară se poate efectua prin apăsarea unui din butoanele de jos (*Redo*).

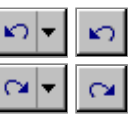

*Selectarea celulelor* este utilă dacă o anumită operaţie (de exemplu copierea, mutarea sau ştergerea) dorim să o efectuăm asupra unei singure celule sau chiar asupra unui grup de celule. Selectarea se va face astfel:

- ¾ *Clic*, pentru a selecta o singură celulă,
- ¾ *Tragere* de la celula din partea *stângă-sus* până la celula din *dreapta-jos*, pentru a selecta un *domeniu* de celule,
- ¾ *Ctrl+Clic*, pentru a selecta mai multe celule nealăturate,
- ¾ *Clic* pe capul de rând sau de coloană, pentru a selecta tot rândul sau toată coloana,

¾ *Tragere* peste capetele de rând sau de coloană, pentru a selecta mai multe linii sau coloane învecinate (pentru cele nealăturate se foloseşte tasta *Ctrl*).

*Tragerea şi plasarea* (*Drag and Drop*) permite efectuarea următoarelor operaţii:

- ◊ *Mutarea unui domeniu* : prin *tragerea chenarului* în poziţia finală,
- ◊ *Copierea unui domeniu* : prin *tragerea chenarului* ţinând apăsata tasta *Ctrl*,
- ◊ *Inserarea unui domeniu* : prin *tragerea chenarului* ţinând apăsat *Ctrl+Shift*,
- ◊ *Mutarea în altă foaie* : prin *tragerea* peste eticheta foii, ţinând apăsat *Alt*,
- ◊ *Copierea în altă foaie* : prin *tragerea* peste eticheta foii, ţinând apăsat *Ctrl+Alt*.

*Ştergerea* unor celule se poate face *integral* (*All*) cu toate informaţiile pe care le conţin aceste celule: *date*, *atribute de formatare* şi *comentarii* sau numai o *categorie* din cele trei enumerate mai sus, pentru un grup de celule selectate, după cum urmează:

- <sup>½</sup> *Tastând Delete* se şterge *conţinutul celulelor marcate* (datele introduse în acestea);
- <sup>½</sup> *Apelând* comada *Delete…*(meniul *Edit*) prin care se va deschide caseta de dialog alăturată, se va executa o ştergere *integrală* (*date*, *atribute de formatare* şi *comentarii*) urmată de o deplasare spre stânga a celulelor din dreapta, sau o deplasare în sus a celulelor aflate sub celulele şterse (şi pe care le înlocuieşte), sau o ştegere a întregii linii sau coloane.

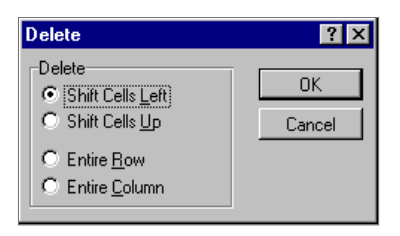

<sup>½</sup> *Apelând* comada *Clear* (meniul *Edit*) care permite selectarea *categoriei*  de ştergere prin opţiunile afişate: *integral (All), atribute de formatare (Formats), date (Contens)* sau *comentarii* (*Notes* sau *Comments*).

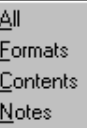

*Comentariile* (*Notes* sau *Comments*) se se pot ataşa unei celule utilizând comada *Note…* (meniul *Insert*), prin caseta de dialog *Cell Note* (aşa cum se poate vedea în figura de mai jos):

- Se introduce comentariul dorit (vezi exemplul de mai jos), apoi se apasă *OK*,
- Celula respectivă va fi maractă cu un punct roşu,
- Comentariul devine vizibil când cursorul de mouse indică acea celulă.

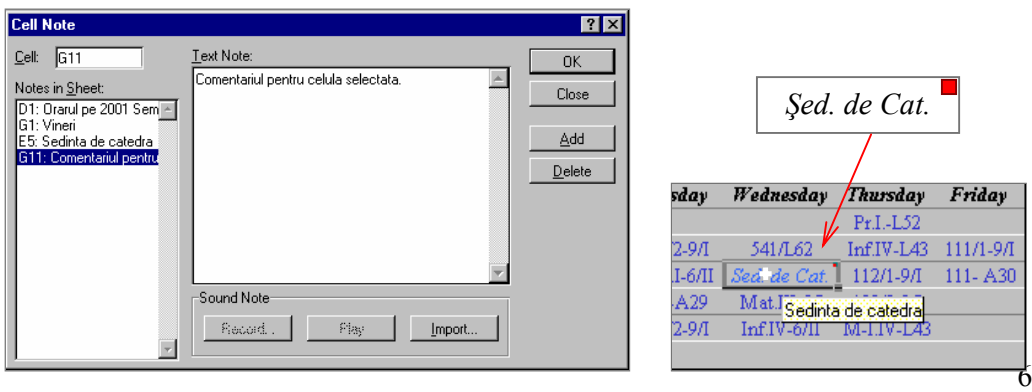

*Căutarea şi înlocuirea* (comenzile *Find…* şi *Replace…* din meniul *Edit*) pot fi apelate direct tastând *Ctrl+F* respectiv *Ctrl+H* iar dialogul se poartă în casetele de mai jos.

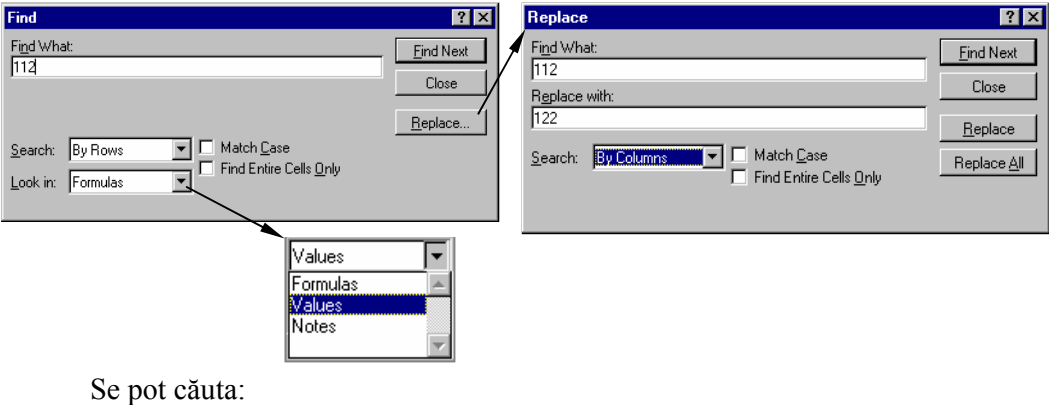

- ♦ *formule*, *valori*, sau *comentarii*,
- ♦ *pe linii* sau *pe coloane*,
- ♦ exact în forma dată, sau
- ♦ întregul conţinut al celulei.

*Crearea unui registru* poate fi făcută prin comanda *New…*(meniul *File*), sau prin combinaţia de taste *Ctrl+N*, sau utilizând butonul *New*.

DI

 În fereastra de dialog *New* se poate apăsa eticheta *General* şi apoi pictograma *WorkBook* pentru a crea un registru nou, sau eticheta *Spreadsheet Solutions* şi apoi o pictogramă pentru a selecta un anumit tip de foaie de calcul dintre cele propuse (vezi figura de mai jos unde a fost aleasă macheta *Village Software*).

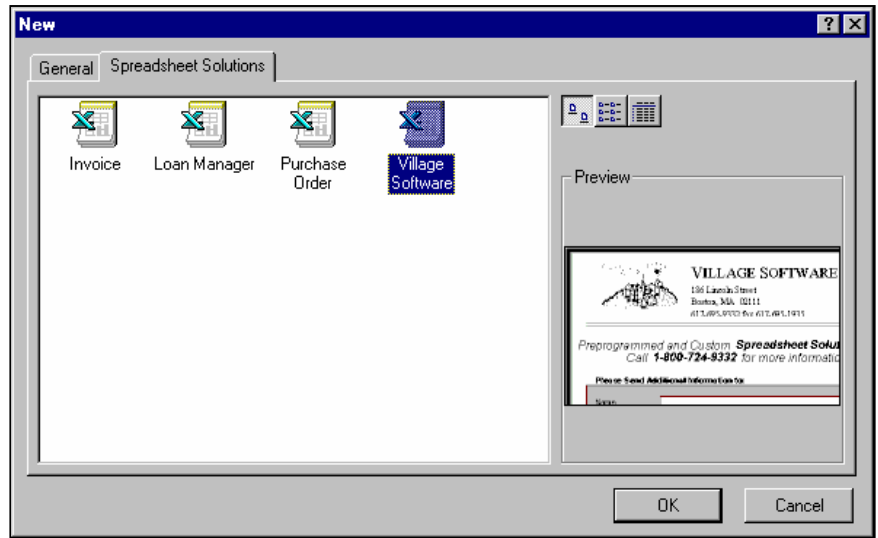

H

*Salvarea unui registru* se efectuează prin comanda *Save…*(meniul *File*), sau tastând *Ctrl+S*, sau prin apăsarea butonului *Save*.

*Salvarea sub o altă denumire* se realizează prin comanda *Save As…*(meniul *File*), care deschide o casteă de dialog de tipul celei prezentate mai jos. În caseta *Save As* se va stabili locul (*Save in*) şi denumirea noului fişier (*File name*).

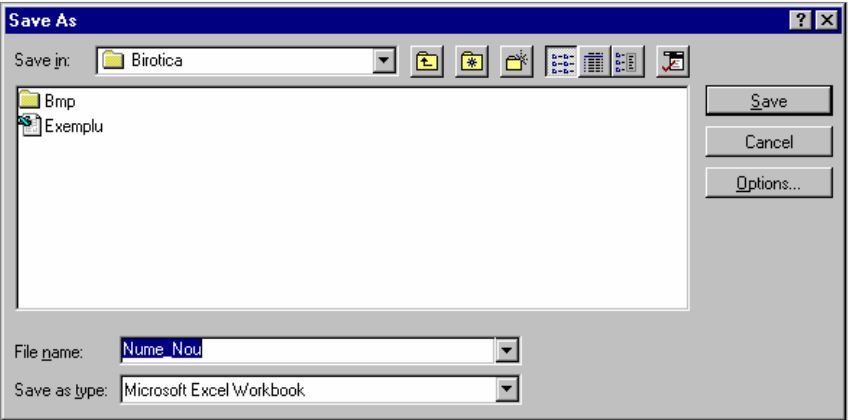

*Deschiderea unui registru* se efectuează prin comanda *Open…*  (meniul *File*), sau tastând *Ctrl+O*, sau prin apăsarea butonului *Open*.

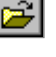

 Documentele mai des utilizate se pot adăuga (prin apăsarea butonului *Add to Favorites*) în dosarul *Favorites,* apoi se pot deschide prin selectarea lor din lista acestor documente *preferate* (listă care se poate afişa acţionând butonul *Look in Favorites*).

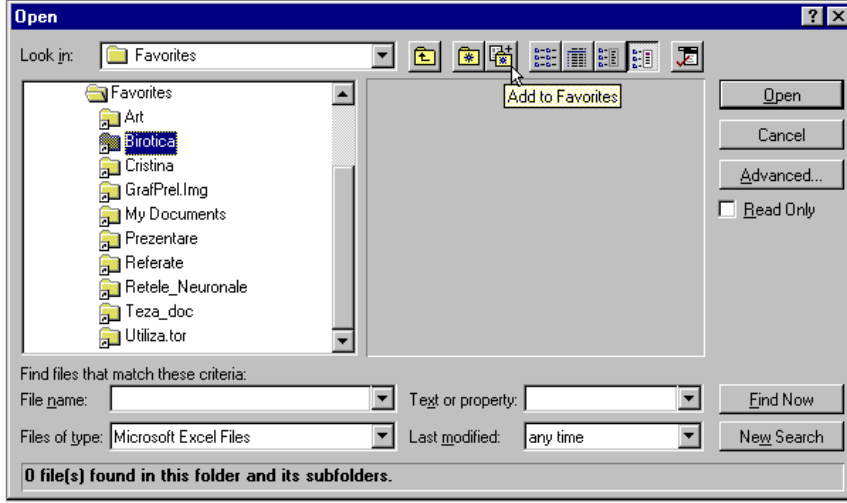

 Dacă sunt deschise mai multe registre de calcul, *activarea unui registru* (registru curent cu care se lucrează în acel moment) se poate realiza fie prin meniul *Window* selectând dosarul dorit, fie se poate trece la următorul registru tastând *Ctrl*+*F6*.

*Închiderea unui registru activ* se poate realiza fie cu butonul *Close*, fie prin comada *Close* din meniul *File*. *Închiderea tuturor dosarelor* se realizează prin comanda *Close All* din acelaşi meniu, care poate fi activată ţinând apăsată tasta *Shift*.

 $\times$